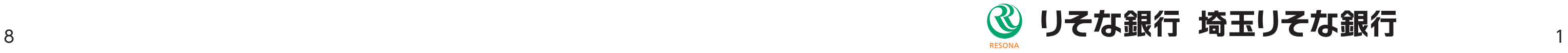

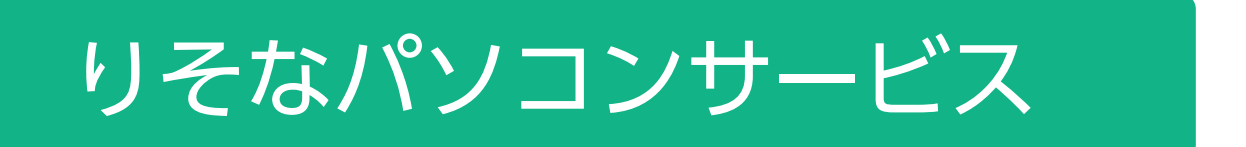

# VALUX接続への

切替マニュアル

## EBテレホンセンター

# 0120-062-689

お問合せ先

(受付時間:平日7:00~23:55、土・日・祝8:00~22:00) ※1月1日~1月3日、5月3日~5月5日はご利用になれません。

## 1 「VALUX接続」での取引が可能になりました

 お客さまがご契約の「りそなパソコンサービス」(ご契約内容は同封の『「りそなパソコンサービス」VALUX接 続追加のお知らせ』をご確認ください)は、2023年1月16日より、NTTデータのVALUX※サービス(コンテン ツ:全銀ファイル伝送)を利用した通信が可能になりました。

- 次項の内容に沿って、通信設定の切替手続きをお願いします。
- ※「VALUX」はNTTデータの登録商標です。

## 今後のお手続き

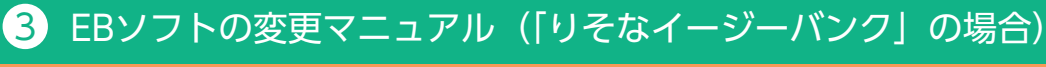

#### 以下の手続きをお願いします。

#### (1) ご利用EBソフト(りそなイージーバンク等)のバージョンをご確認ください

り そ な 銀 行: https://www.resonabank.co.jp/hojin/service/eb/pcservice/download/easy\_bank.html 埼玉りそな銀行:https://www.saitamaresona.co.jp/hojin/service/eb/pcservice/download/easy\_bank.html ※ダウンロードファイルのパスワードは"ezb"です。

- ・ご利用のEBソフトがVALUX通信に対応しているかご確認ください。
- 【りそなイージーバンクをご利用の場合】
- ・「りそなイージーバンク」はVALUX通信に対応しています。ただし、「りそなイージーバンク(バージョン 10.0以前)」は、Windows10以降には対応していませんので、これらのバージョンをお使いの場合は、バー ジョンアップをお願いします。
- ・バージョンの確認は、メインメニューの上部にある「バージョン情報(V)」をクリックしてください。 ・最新バージョンは当社ホームページに掲載しています。
- ■「りそな銀行」または「埼玉りそな銀行」ホームページ
- 「法人のお客さま」>「決済関連」(埼玉りそな銀行の場合は「資金管理・経理事務サポート」)> 「口座照会・支払業務の効率化」>「専用ソフトによる業務の効率化」>「りそなパソコンサービス」> 「専用ソフト」>ダウンロードはこちら
- 【URL】

【他社ソフトをご利用の場合】

・「全銀ファイル伝送(VALUX)」に対応しているかソフト提供元にご確認ください。

#### (2) NTTデータにVALUXサービスをお申込みください

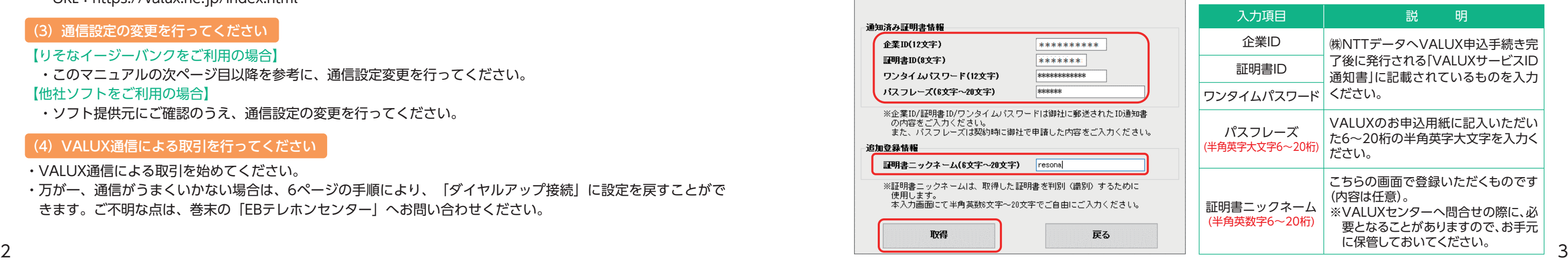

- **・下の「VALUX」サービスページから、NTTデータにVALUX(利用コンテンツ:全銀ファイル伝送(VALUX)) の申込を行ってください。**
- **・既に申込済の場合はご対応不要です。**
- **・VALUXの別コンテンツを申込済の場合は、「コンテンツ追加」の申込を行ってください。**
- ・現在VALUXを利用している端末と別の端末で利用する(利用端末が増える)場合は、電子証明書の追加申込を 行ってください。
- ・NTTデータにVALUXの利用手数料がかかります。詳細は下のホームページをご確認ください。
- [VALUX] サービスページ (NTTデータのページです) URL:https://valux.ne.jp/index.html

#### (3)通信設定の変更を行ってください

【りそなイージーバンクをご利用の場合】

・このマニュアルの次ページ目以降を参考に、通信設定変更を行ってください。

【他社ソフトをご利用の場合】

・ソフト提供元にご確認のうえ、通信設定の変更を行ってください。

#### (4) VALUX通信による取引を行ってください

・VALUX通信による取引を始めてください。

・万が一、通信がうまくいかない場合は、6ページの手順により、「ダイヤルアップ接続」に設定を戻すことがで きます。ご不明な点は、巻末の「EBテレホンセンター」へお問い合わせください。

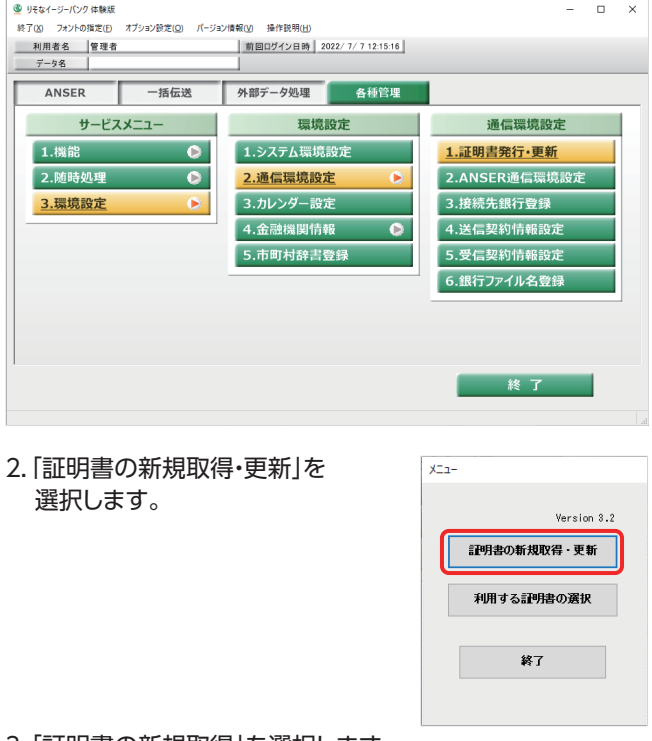

#### 3.「証明書の新規取得」を選択します。

-<br>新明書の新規取得·更新

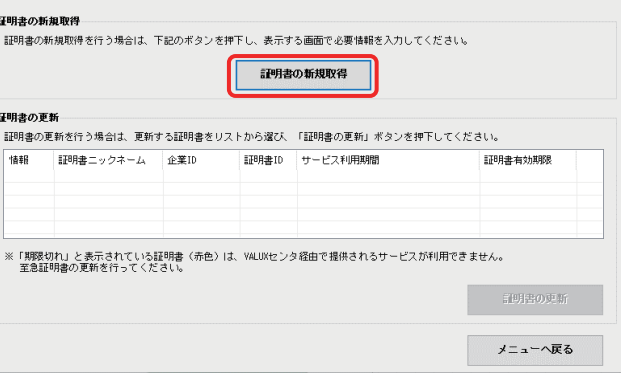

6.発行された証明書情報を確認し、メニューへ戻ってください。

 $\alpha$ 

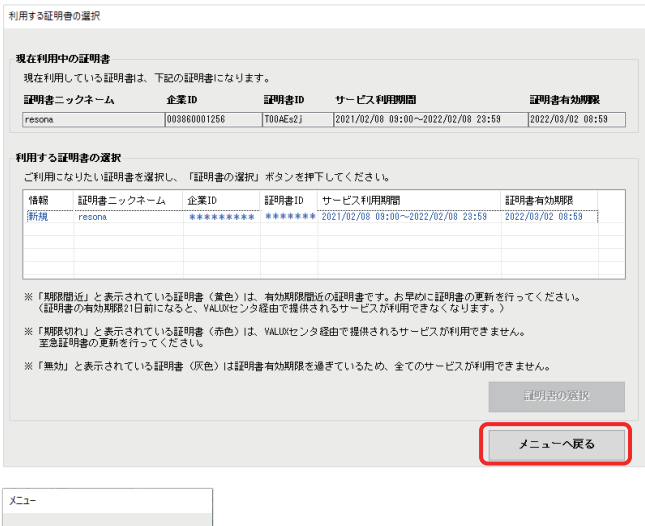

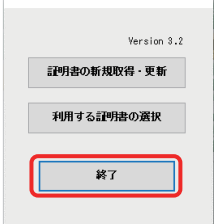

1.「各種管理」タブ>「3.環境設定」>「2.通信環境設定」>「1.証 5.「OK」を選択し、証明書の新規取得を進めてください。 明書発行・更新」を選択します。 VALUX証明書を発行したことがない場合は、以下の手順で発行を行ってください。

4.必要項目を入力し「取得」を選択します。

証明書新規取得

証明書取得に必要な以下の情報を全て入力してください。

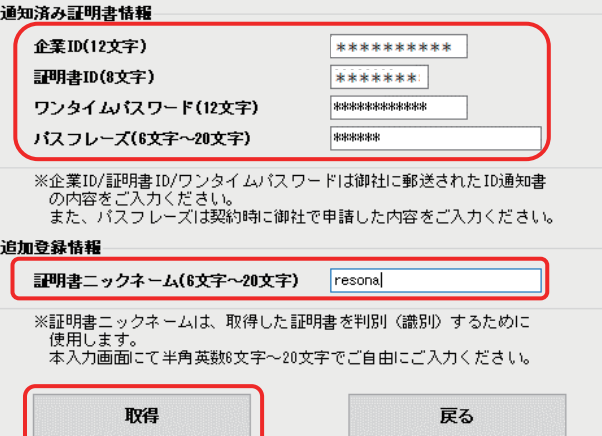

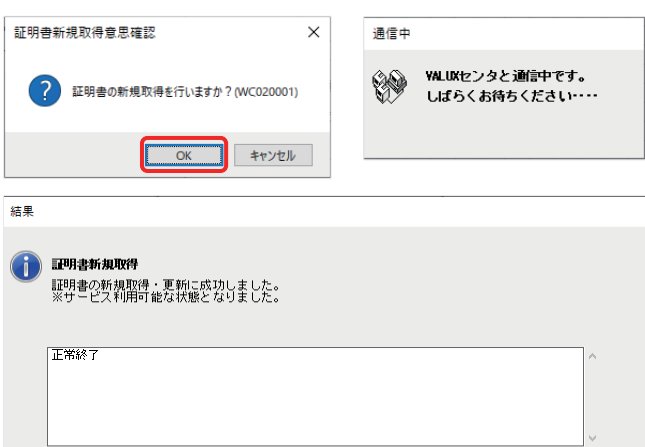

#### **【3-1】VALUX証明書の発行**

#### 1.「各種管理」タブ>「3.環境設定」>「2.通信環境設定」>「1.証 明書発行・更新」を選択します。

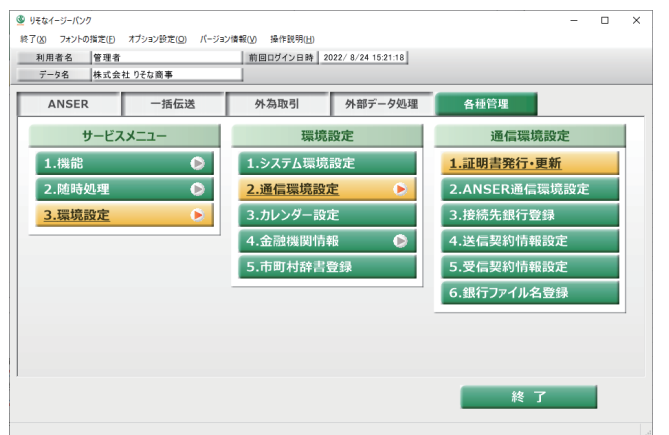

#### 2.「利用する証明書の選択」を選択し、証明書未選択ダイアロ グが表示されるので「OK」を選択します。

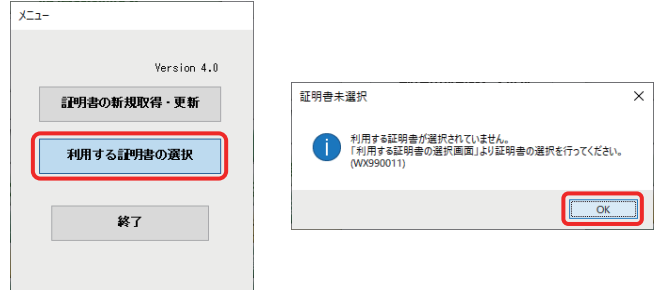

#### 2.「修正」を選択します。

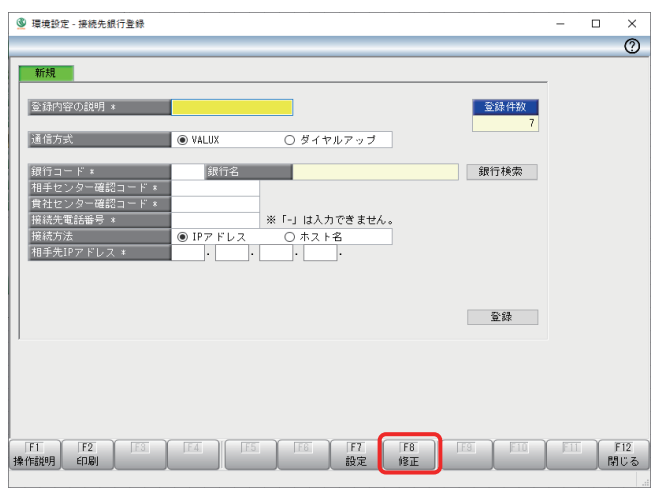

#### 3.「利用する証明書を選択」欄から証明書情報を選択し、「証明 書の選択」を押下します。

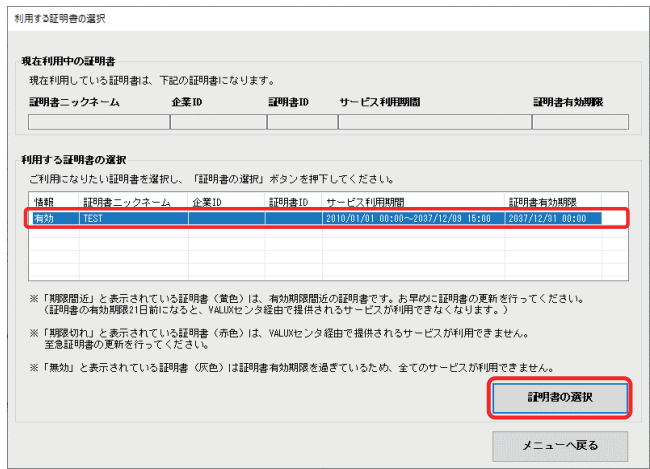

#### 利用する証明書の選択 現在利用中の評明書 。<br>現在利用している証明書は、下記の証明書になります。 -<br>FTBB主二ックネーム **サービス利用開催** 2010/01/01 00:00~2037/12/09 15:00 2037/12/31 00:00 - 利用する証明書の選択 - ご利用になりたい証明書を選択し、「証明書の選択」ボタンを押下してください。 - 1<br>|情報 証明書ニックネーム 企業ID - 証明書ID サービス利用期間<br>|有効 TEST - 2010/01/01 00:00〜 証明書有効期限  $2010/01/01 00:00 \sim 2037/12/09 15:00 2037/12/31 00:00$ ※「期頭間近」と表示されている証明書(黄色)は、有効期限間近の証明書です。お早めに証明書の更新を行ってください。<br>- 《証明書の有効期限21日前になると、YALUXセンタ経由で提供されるサービスが利用できなくなります。) ※「期限切れ」と表示されている証明書(赤色)は、VALUXセンタ経由で提供されるサービスが利用できません。<br>- 至急証明書の更新を行ってください。 ※「無効」と表示されている証明書(灰色)は証明書有効期限を過ぎているため、全てのサービスが利用できませ<br>※「無効」と表示されている証明書(灰色)は証明書有効期限を過ぎているため、全てのサービスが利用できませ

#### 4.「OK」を選択し、証明書選択を進めてください。

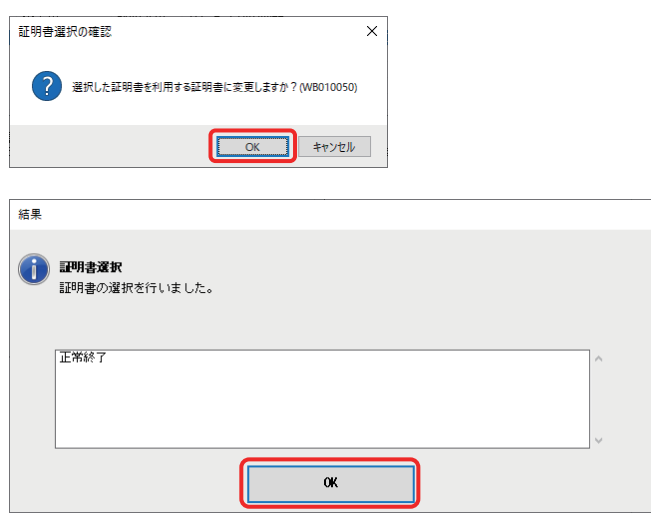

5.選択した証明書情報を確認し、メニューへ戻ってください。

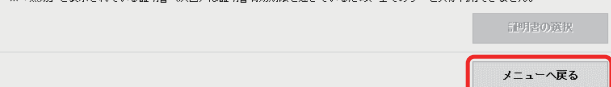

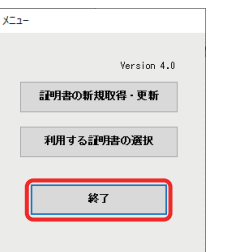

1.「各種管理」タブ>「3.環境設定」>「2.通信環境設定」>「3.接 続先銀行登録」を選択します。

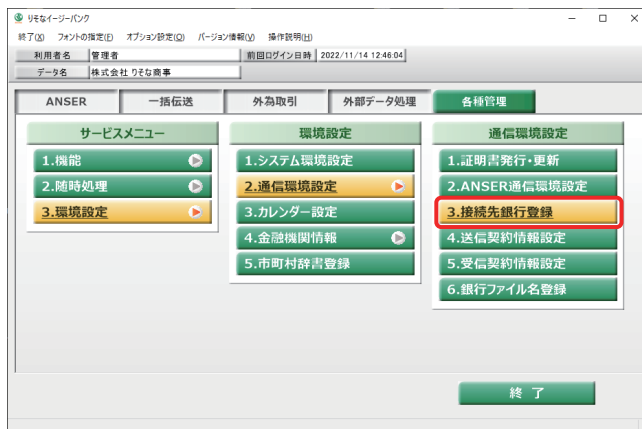

5.「VALUX」に変更すると、接続先電話番号欄が表示されます ので、接続先電話番号欄に「0357207058(りそな銀行・埼 玉りそな銀行共通)」を入力し、「登録」ボタンを押します。 ※接続先電話番号以外の項目は変更しないでください。

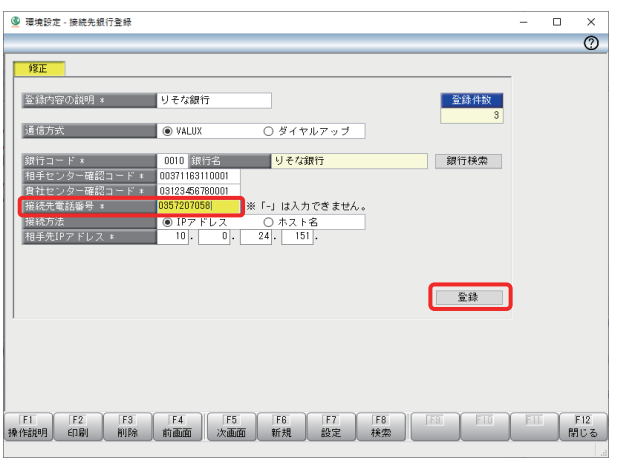

6.登録確認のダイアログが表示されますので、「OK」を押して ください。

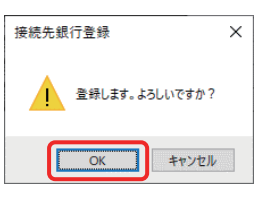

7.VALUX接続への設定変更が完了しましたので、「閉じる」を 選択し、VALUX接続を行ってください。

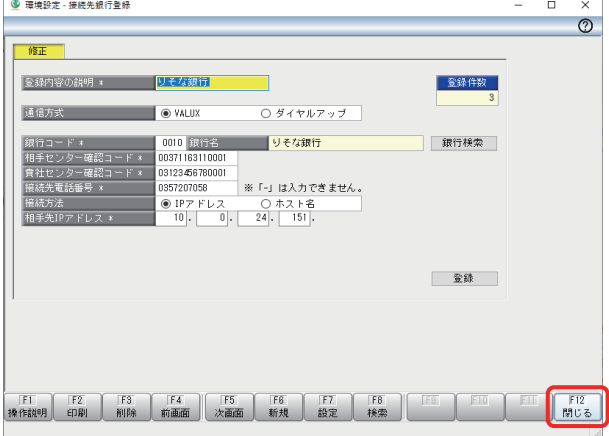

- 
- 4.登録内容が表示されますので、通信方式のラジオボタンを 「ダイヤルアップ」から「VALUX」に変更します。

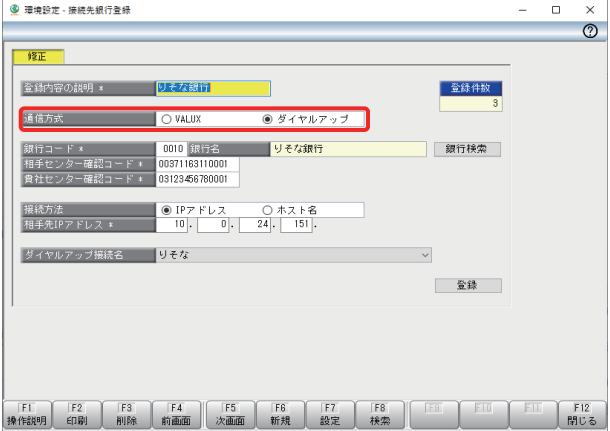

#### **【3-3】VALUX接続への切替**

VALUX証明書を発行、もしくは選択後、以下の手順で「VALUX接続」への切替を行ってください。

### **【3-2】VALUX証明書の選択**

#### 既に他のサービスや他の金融機関でVALUX証明書を発行済の場合は、以下の手順で証明書を選択してください。

3.登録されている接続先銀行の一覧が表示されますので、「り そな銀行」または「埼玉りそな銀行」を選択し、「OK」ボタンを 押します。

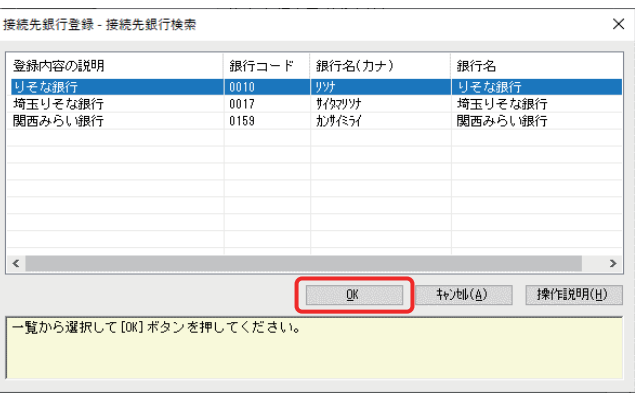

※複数の契約の設定変更が必要な場合は、2~6を繰り返し実 施してください。

※セットアップ時の設定により、登録されている銀行名等は異なる場合があります。

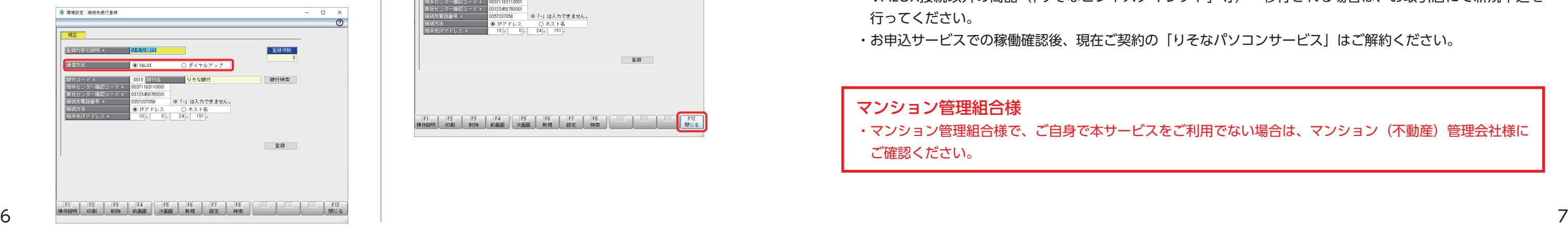

2.「修正」を選択します。

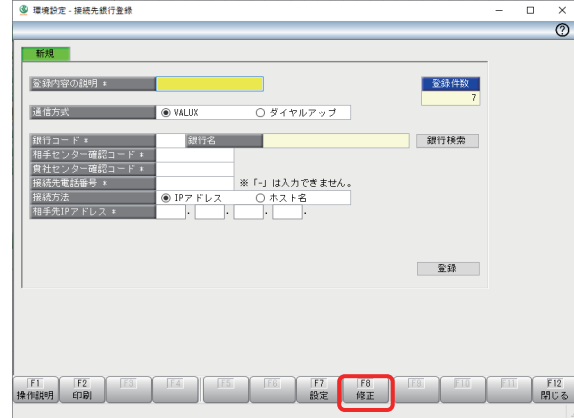

1.「各種管理」タブ>「3.環境設定」>「2.通信環境設定」>「3.接 続先銀行登録」を選択します。

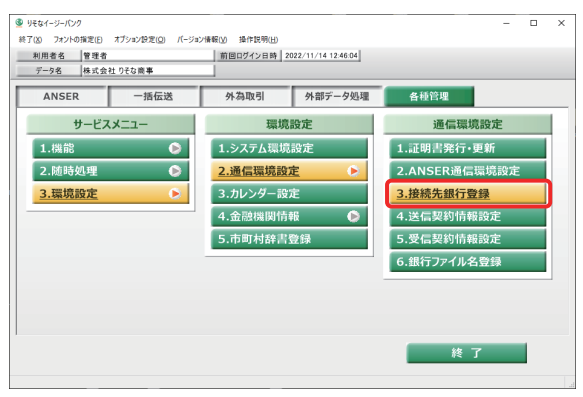

6.「登録」ボタンを押します。

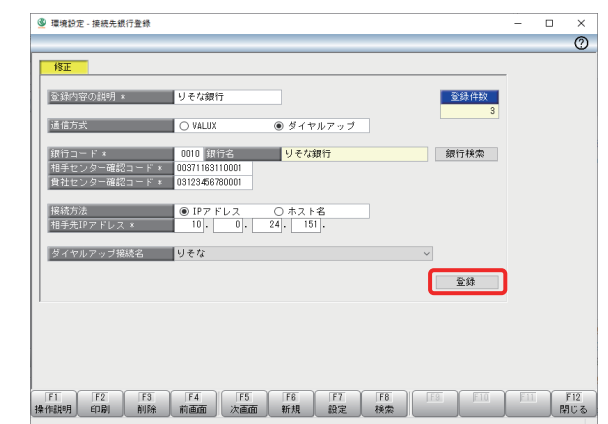

8.ダイヤルアップ接続への変更が完了しました。

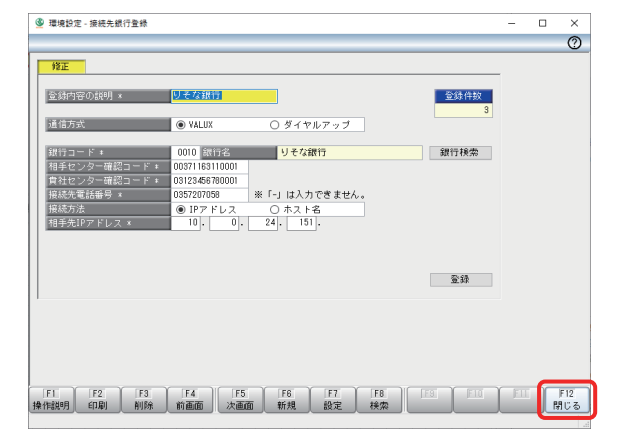

## 4 接続情報

7.登録確認のダイアログが表示されますので、「OK」を押して ください。

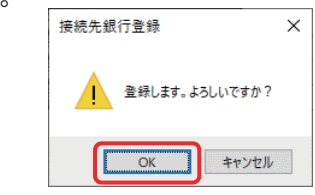

## **【3-4】ダイヤルアップ接続への戻し方**

- ※セットアップ時の設定により、登録されている銀行名等は異なる場合があります。
- 4.登録内容が表示されますので、通信方式のラジオボタンを 「ダイヤルアップ」に変更します。

 「VALUX接続」への切替後、通信がうまくいかない場合は、以下の手順でダイヤルアップに戻すことができます。 原因等はEBテレホンセンターへお問合せください。

3.登録されている接続先銀行の一覧が表示されますので、「り そな銀行」または「埼玉りそな銀行」を選択し、「OK」ボタンを 押します。

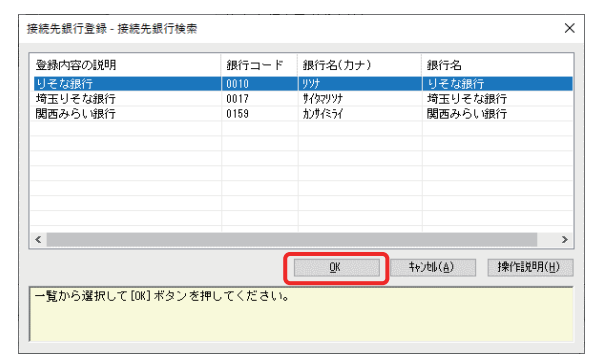

5.「ダイヤルアップ」に変更すると、ダイヤルアップ接続名欄が表 示されますので、「りそな」または「埼玉りそな」を選択します。 ※ダイヤルアップ接続名は、セットアップ時の登録により異 なる場合があります。

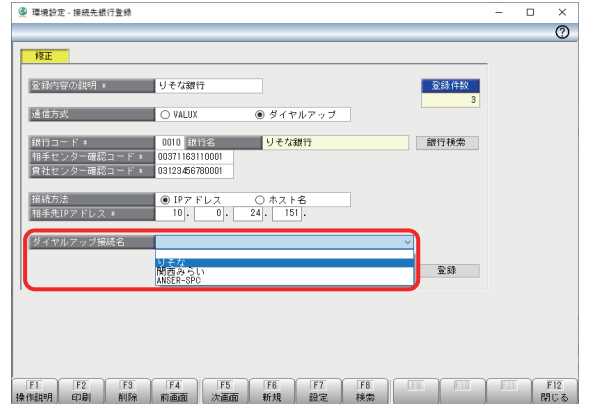

- ■「りそなパソコンサービス(アンサーSPC)」をご契約のお客さま
- さい。
- には、2023年8月に再度ご案内をお送りいたします。
- ・この場合、VALUXのコンテンツは「全銀ファイル伝送(VALUX)」と「ANSER-SPC(VALUX)」をお申込み ください。
- ・また、アンサーSPCの切替には「りそなパソコンサービス(アンサーSPC・アンサーSPC(VALUX))接続ID 変更申込書」(アンサーSPCのご案内に同封)の提出が必要になります。
- ・VALUX接続での通信に必要な接続情報です。
- ・お客さま独自のシステムや、他社ソフトをご利用の場合にご確認ください。

現在ご利用中のものと変わりません

03-5720-7058 ※

JIS

1:パーソナルコンピュータ

https通信 / ポート番号:443

・別途「「りそなパソコンサービス(アンサーSPC(VALUX))」へのお切替手続のご案内※」が届いているお客 さまで、同じパソコン端末で利用されている場合は、アンサーSPC(VALUX)への切替も一緒に行ってくだ

※2022年11月頃、お客さまにお送りしています。2023年6月30日時点で切替えが終了していないお客さま

#### ■「りそなビジネスダイレクト」等、他のEB商品へ移行されるお客さま

- ・VALUX接続以外の商品(「りそなビジネスダイレクト」等)へ移行される場合は、お取引店にて新規申込を 行ってください。
- ・お申込サービスでの稼働確認後、現在ご契約の「りそなパソコンサービス」はご解約ください。

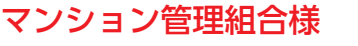

・マンション管理組合様で、ご自身で本サービスをご利用でない場合は、マンション(不動産)管理会社様に

ご確認ください。

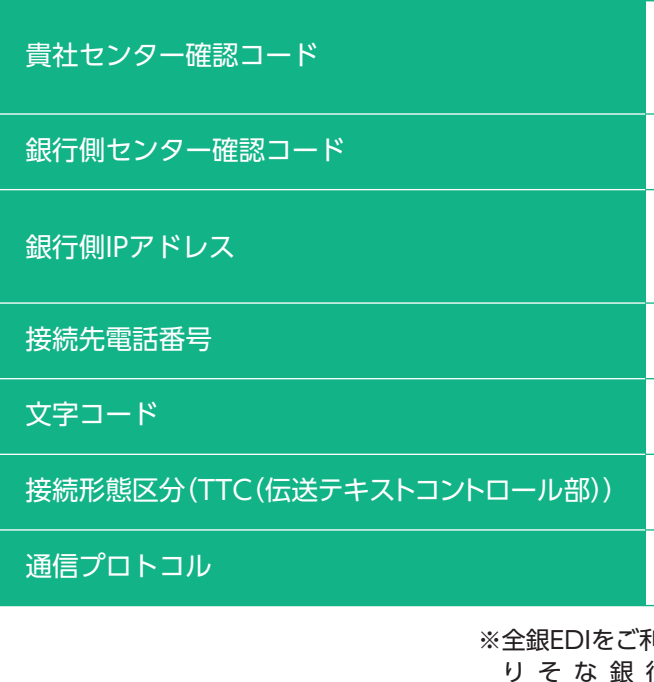

## 6 ご留意事項

現在ご利用中のものと変わりません (同封の『「りそなパソコンサービス」VALUX接続 追加のお知らせ』に記載しています)

※全銀EDIをご利用の場合は以下を設定してください。 りそな銀 行【IP】10.0.24.152 【接続先電話番号】03-3791-2381 埼玉りそな銀行【IP】10.0.24.153 【接続先電話番号】048-825-4135

10.0.24.151 ※ (現在TCP/IP手順でご利用のものと変わりません)